## AspenCat – Using the Hold Queue Report

The Holds Queue Report will give you a list of items in your library that have union catalog holds and need to be pulled from the shelves. Some items on the report will need to be sent to other libraries while others will need to be placed on your own hold shelf.

This report should be run prior to each courier delivery.

The holds update program runs at 7:00 am, Mountain Time.

1. On the main Circulation page, click on the "Hold Queue" link under Circulation Reports.

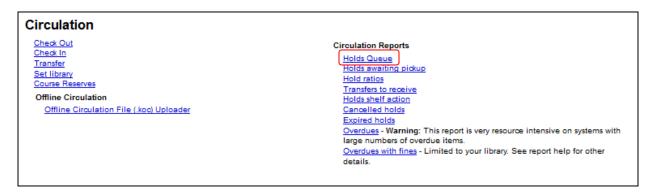

2. On the next screen, make sure your library is selected. The default sort order is title. If you want some other sort order, you can use the drop down menus to select the sort orders of your report. When you are done with your sort order selections, click the "Submit" button.

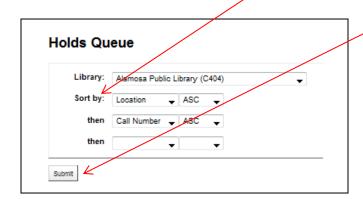

3. The report lists information about the title and where the item should be sent. This is your pull list. You can hide columns by clicking on the "x" after column name. You can use "Ctrl + p" to print the pull list. Go to the shelves and pull the items listed.

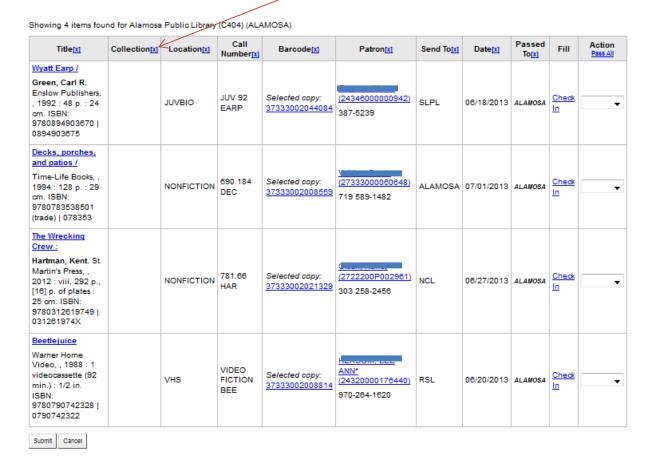

If the hold is for one of your patrons, you will see your own library code in the "Send to" column. If it is a union catalog hold, you will see the code for one of the other AspenCat libraries in the "Send to" column.

Refer to the "AspenCat Library Directory" on the AspenCat website, <a href="http://www.clicweb.org/aspencat-library-directory">http://www.clicweb.org/aspencat-library-directory</a>, for a list of AspenCat library identifiers and courier codes.

4. After retrieving the items, "Check In" each of them. You can do this from the Holds Queue Report Screen:

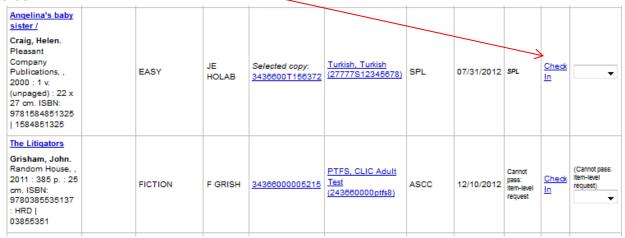

or from the "Check In" function.

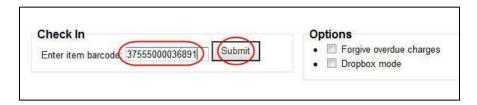

5. If the hold is for your own patron (above example Holds Queue Report for Security Public Library), you will see a "Hold Found" message display.

You can simply confirm the hold and place it on the Hold Shelf or you can select "Print Slip and Confirm".

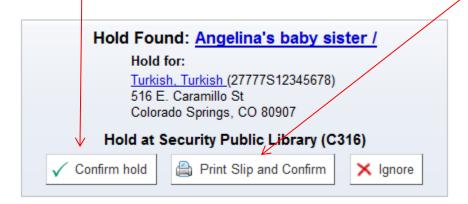

6. If you selected the "Print Slip and Confirm" option, a new window will open for you to print. The slip that is produced is shown below.

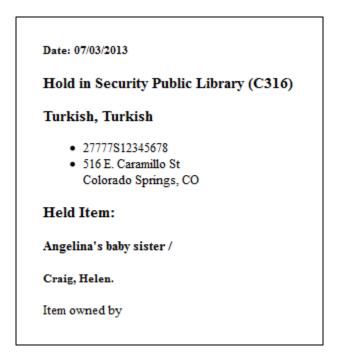

7. If the hold is for a patron in another AspenCat library, you will see a "Hold Found" message with the option to "Confirm hold and Transfer" or to "Print slip, Transfer and Confirm."

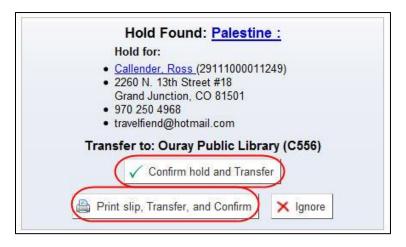

8. If you select the "Print slip, Transfer, and Confirm" option, a new window will open for you to print. The slip that is produced is shown below.

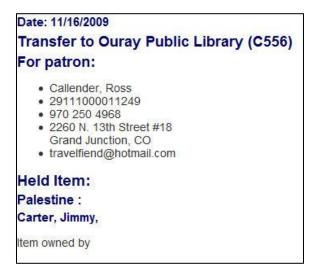

9. Place the slip into the item, complete and attach a courier slip and place the item into the courier bin for delivery.

## **Cancelling a Hold**

Holds can be cancelled by the patron through the OPAC or through the staff circulation module. This section describes how to cancel a hold which has been included on your "Holds Queue" report. The example used below is an item which has been requested by a patron at Dolores Public Library for a book owned by Manitou Springs Public Library.

- 1. Access the "Holds Queue" report from the main staff Circulation menu.
- 2. Go to the item in the list you do not wish to loan. Click on the title link for that item.

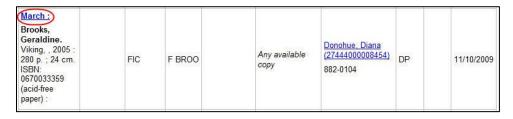

3. Click on the "Holds" tab in the menu on the left side of the screen.

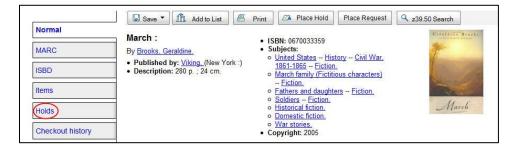

4. A screen will display listing all of the holds on the title. Find the request from your "Holds Queue" report. Change the priority on that item to "del" and click the "Update Holds" button.

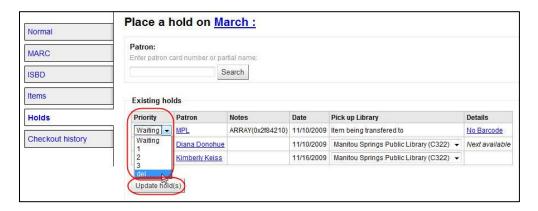

5. The hold will be removed from the item and will be removed from your "Holds Queue" list after the update program runs.